## Comment utiliser votre site

## S'inscrire : **Solution**

• En vous inscrivant, vous pourrez vous connecter au site au moyen d'un mot de passe, afin d'avoir accès à toutes les pages. En étant connecté, vous pourrez également intervenir sur les forums, participer à des sondages en ligne, annoncer des évènements dans l'agenda, publier des informations si vous représentez une société locale, réagir en déposant des commentaires sur les news, surveiller des discussions, demander à être avisé par mail en cas de nouveautés etc.

#### **Se connecter :**  ■Se connecter

• Les utilisateurs qui se sont inscrits peuvent se connecter afin d'accéder aux services ci-dessus.

### **Le calendrier :**

- Cliquer sur le mois affiche les évènements mensuels
- Cliquer sur l'année affiche la vision annuelle.
- Si vous êtes connectés, en cliquant sur la case d'un jour, vous pouvez publier un évènement :
	- o Il est impératif d'indiquer une heure au format hh : mn par exemple 20 :00

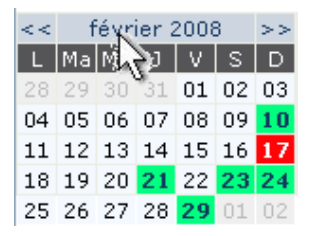

o Au fond de la page, il faut régler le paramètre « visible par » sur « Authentifiés » ce qui permettra aux utilisateurs qui se connectent de voir l'information.

#### **Mes préférences : <sup>8</sup> Mes préférences**

- Vous pouvez y modifier vos données personnelles, choisir un avatar, ajouter votre photo etc…
- N'hésitez pas à cocher la case « accepter les notifications par email » ce qui vous permet d'être informé par email lorsqu'un message est déposé pour vous sur la plate-forme.

### **Ma liste :**

- **S**<sup>3</sup> Maliste
- En cliquant sur les boutons « ajouter », **Elajouter** vous pouvez choisir vos interlocuteurs favoris.
	- o Au fond de la page vous pouvez ajouter des groupes entiers, comme le

groupe des Authentifiés qui contient tous les utilisateurs.

o Pour voir la liste de tous les utilisateurs, cliquer sur « TOUS » à la fin de l'alphabet

**ABCDFGJLMNOPRTOMS** 

### **L'historique des News et des Forums :**

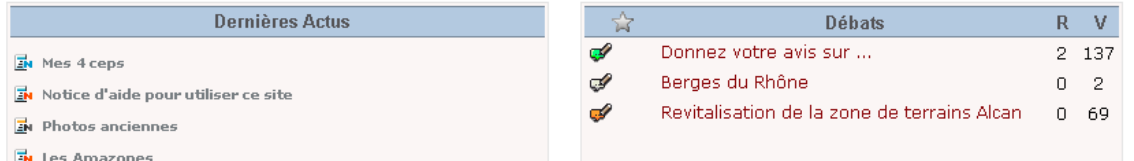

Les dernières actualités et les derniers messages entrés dans les forums sont répertoriés dans ces deux historiques visibles sur toutes les pages. De petits symboles vous en facilitent la consultation:

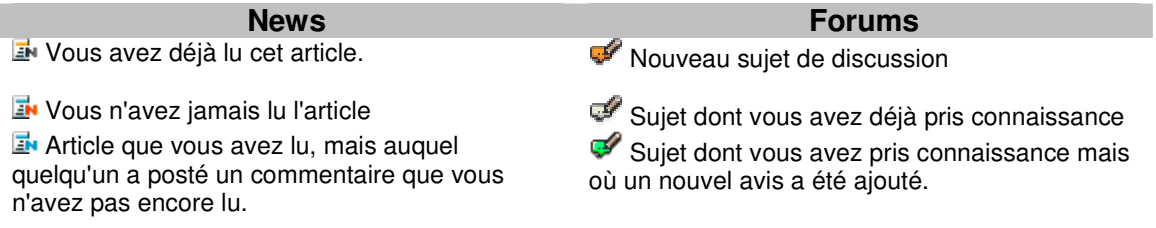

# Publier du contenu:

Si vous êtes responsable d'une société, vous pouvez obtenir des droits d'édition sur

votre rubrique. Dans ce cas-là, vous aurez le bouton d'édition « Edit page »  $\blacktriangle$  qui s'affiche **lorsque vous êtes connecté et positionné sur votre rubrique.** 

• **Publier une photo** :

- o Entrez dans le back-office en cliquant sur
- o Parmi tous les modules à disposition, Cliquez sur l'élément « Image »
- o Indiquer la photo (une photo réduite à moins de 850 pixels de large) que vous voulez publier avec le bouton « Parcourir »

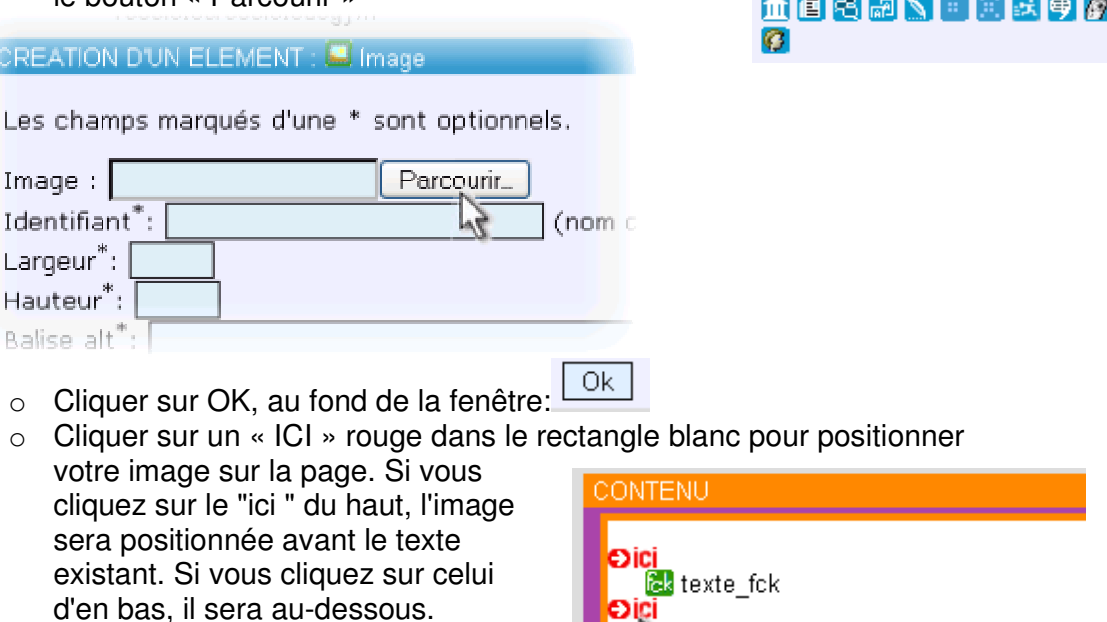

LEMENTS DE LA PAGE NON PLACES

ian.thalmann

Publication: 68 62 R T

ke s Communication:

+ AJOUT ELEMENT

电限制区

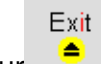

- o Cliquez sur <sup>e</sup> en haut de l'écran à droite pour sortir du back-office et voir le résultat.
- **Publier du texte** :
	- o Entrez dans le back-office en cliquant sur le bouton "Edit-Page" $\left[\sum_{n=1}^{\infty}\right]$
	- o cliquer sur l'élément texte FCK
	- o cliquer sur « Créer l'élément » Créer l'élément
	- o Tapez votre texte comme sur un traitement de texte. Vous pouvez faire des copier-coller depuis Word ou Excel, mais sans copier les éléments graphiques (images, cadres, Wordart, cliparts… qui doivent être ajoutés séparément avec le bouton "image".

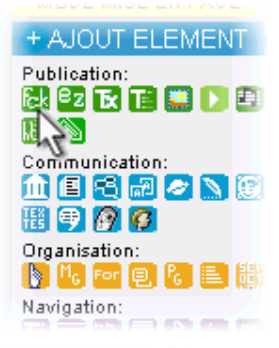

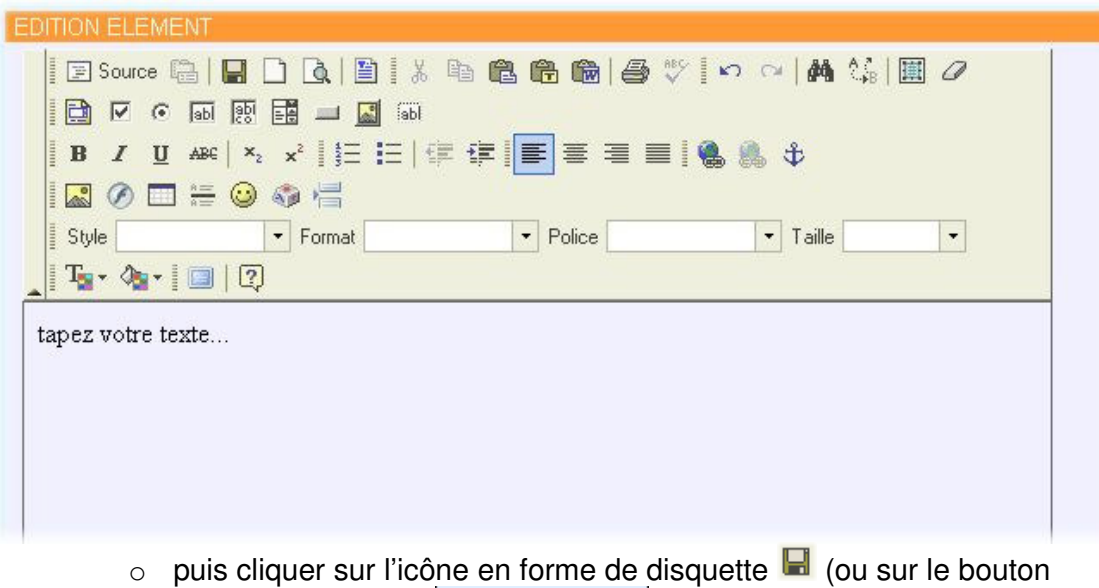

- « Créer l'élément » <sup>Créer l'élément</sup> au fond de la page)
- o Cliquer sur un « ICI » rouge dans le rectangle blanc pour positionner votre texte sur la page.

**Il existe une cinquantaine de modules de publication. Comme par exemple le**  module « Album de photo » **...** qui permet d'afficher une série d'images, ou le **module fichier à télécharger .** 

Un mode d'emploi complet , le **zwookbook56.pdf** est téléchargeable ici: http://www.zwookedu.ch/zwook/documentation